# Read the Docs Template Documentation

Выпуск 2.18

Read the Docs

авг. 04, 2023

## Оглавление

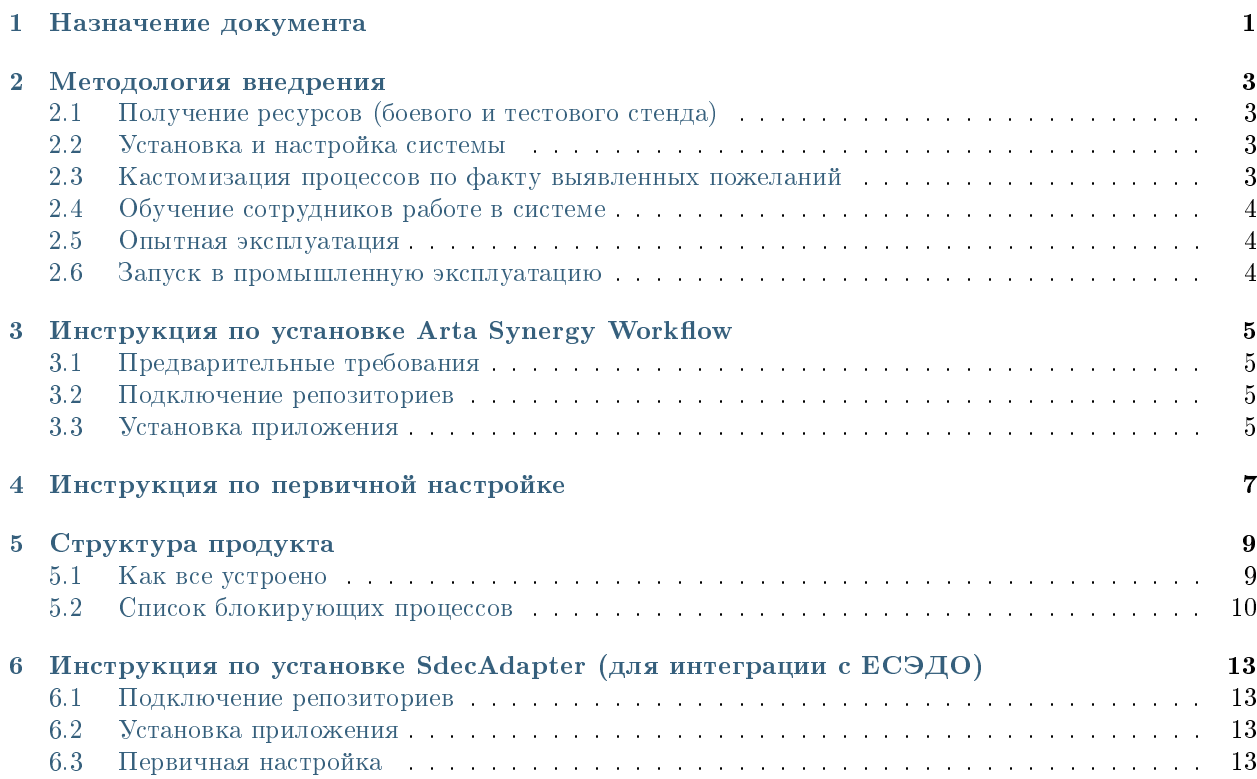

## $\Gamma$ лава  $1$

## Назначение документа

<span id="page-4-0"></span>Целью создания данного документа является предоставление информации о конфигурации продукта, в частности, предоставление детализированного описания:

- созданных объектов
- произведенных настроек
- предполагаемого процесса работы в системе согласно назначению продукта.

Данный документ также может содержать дополнительные инструкции по возможным сценариям кастомизации существующей функциональности, советы и рекомендации.

## Глава 2

#### Методология внедрения

## <span id="page-6-1"></span><span id="page-6-0"></span>2.1 Получение ресурсов (боевого и тестового стенда)

Характеристики серверов:

- Хранилище Jackrabbit
- Поисковые индексы Lucene
- 16 Гб ОЗУ
- Debian GNU/Linux (jessie, wheezy)
- CPU 8-core
- HDD/SSD с 10Гб свободного дискового пространства.

Предупреждение: Настоятельно рекомендуем развернуть тестовый стенд, полностью дублирующий конфигурацию системы боевого сервера, для диагностики и воспроизведения потенциальных проблем, тестирования обновления и изменений конфигурации.

## <span id="page-6-2"></span>2.2 Установка и настройка системы

Воспользуйтесь инструкциями данного документа для установки [\(Инструкция по установке\)](http://rtd.lan.arta.kz/docs/workflow-custom-manual/ru/latest/install-manual.html) системы на боевом и тестовом стендах.

### <span id="page-6-3"></span>2.3 Кастомизация процессов по факту выявленных пожеланий

1. Для выявления пожеланий по изменению стандартной конфигурации продукта, устанавливаемой по-умолчанию, рекомендуется провести демонстрацию всем заинтересованным лицам проекта, в том числе, конечным пользователем: сотрудникам первой и второй линии.

- 2. Все пожелания/замечания к продукту должны быть задокументированы и проанализированы на сложность и сроки адаптации продукта под данные требования.
- 3. В качестве вспомогательного инструмента к определению необходимых настроек в системе для реализации тех или иных пожеланий, рекомендуется ознакомиться со [Структурой продукта,](http://rtd.lan.arta.kz/docs/workflow-custom-manual/ru/latest/Product_structure.html) а также [Руководством разработчика](http://rtd.lan.arta.kz/docs/guide/ru/minsky/)

Предупреждение: Настоятельно рекомендуем провести полное тестирование всех процессов, после произведения настроек конфигурации.

## <span id="page-7-0"></span>2.4 Обучение сотрудников работе в системе

- 1. Все сотрудники организации, которым в рамках проекта предполагается обучение, могут быть объединены в группы согласно осуществляемым ими ролям (канцелярия, отдел кадров, исполнители, руководители и т.д.)
- 2. Рекомендуем адаптировать руководство пользователя, представленное по-умолчанию, согласно произведенным изменениям конфигурации, оргстукртуе компании и прочей специфики проекта.
- 3. В первую очередь, должны быть обучены сотрудники, исполняющие основные роли в процессах, попадающих под опытную эксплуатацию (см. Шаг 6)

### <span id="page-7-1"></span>2.5 Опытная эксплуатация

- 1. Процесс опытной эксплуатации представляет собой имитацию полноценной работы системы в боевом режиме, но в меньших масштабах. Это может быть прогон основных боевых процессов на выделенном подразделении или на определенной категории документов.
- 2. Продолжительность процесса опытной эксплуатации зависит от масштабов проекта и количество внедряемых одновременно процессов.
- 3. Результатом опытной эксплуатации должен являться подтвержденный всеми заинтересованными сторонами факт готовности системы к использованию в промышленном режиме.
- 4. В случае выявления замечаний в ходе опытной эксплуатации, должны быть произведены соответствующие настройки в системе и измененные процессы должны быть протестированы повторно.

Примечание: Рекомендуем адаптировать руководство пользователя, представленное по-умолчанию, согласно произведенным изменениям конфигурации, оргстукртуе компании и прочей специфики проекта.

### <span id="page-7-2"></span>2.6 Запуск в промышленную эксплуатацию

<span id="page-8-0"></span>Инструкция по установке Arta Synergy Workflow

## <span id="page-8-1"></span>3.1 Предварительные требования

Важно! Для работы системы требуется:

- установить Arta Synergy 4.1 minsky [\(инструкция по установке\)](http://tdd.lan.arta.kz/docs/synergy/tags/minsky/admin-manual/html/install-and-setup.html#install-and-setup.install)
- $\bullet\,$  в подсистеме администрирования обновить БД и процессы.

### <span id="page-8-2"></span>3.2 Подключение репозиториев

Установочный пакет находится в репозитории product-stable. В файле /etc/apt/sources.list необходимо добавить либо раскомментировать следующую строку:

deb http://deb.arta.kz/tengri product-stable main contrib non-free

## <span id="page-8-3"></span>3.3 Установка приложения

Для установки приложения необходимо выполнить команду:

```
# apt-get update
# apt-get install arta-synergy-apps-workflow
```
В ходе установки необходимо выбрать тип установки из предложенного списка

#### Примечание:

1. Вариант Install/Upgrade Configuration устанавливает приложение Synergy Workflow, автоматически загружает его конфигурацию и настраивает необходимые конфигурационные файлы.

2. Вариант Manual устанавливает приложение Synergy Workflow без автоматической загрузки конфигурации (т.е. только заменяет war-файлы).

Дальнейший ход установки зависит от выбранного типа установки:

- для вариантов Install/Upgrade Configuration и Manual:
	- указать URL сервера Synergy, на котором производится работа (например: http://192.168. 0.187:8080/Synergy);
	- ввести последовательно логин и пароль Системного пользователя;
	- ввести пароль пользователя MySQL.

Начиная с версии workflow-2.12 вместе с приложением workflow также устранавливаются приложения SynergyApp (пакет arta-synergy-apps-basement) - надстройка, которая позволяет использовать на одном стенде несколько приложений (модулей), а также приложение registry - для работы с Реестрами.

#### Примечание:

 После установки приложения необходимо зайти в Конструктор и для всех связанных приложений (workflow - Потоки работ, registry - Реестры, contracts - Договоры, basement - Synergy App) в свойствах указать логин и пароль служебного пользователя с правами администратора.

Если есть необходимость добавить в synergyApp другие приложения (модули) - смотрите [Инструкцию](http://rtd.lan.arta.kz/docs/synergy-apps/ru/latest/settings.html) [по настройке SynergyApp](http://rtd.lan.arta.kz/docs/synergy-apps/ru/latest/settings.html)

После установки приложения workflow обязательно выполнить пункты [\(Инструкция по первичной на](http://rtd.lan.arta.kz/docs/workflow-custom-manual/ru/workflow-2.15/First_configuration.html)[стройке\)](http://rtd.lan.arta.kz/docs/workflow-custom-manual/ru/workflow-2.15/First_configuration.html)

## Глава 4

### Инструкция по первичной настройке

<span id="page-10-0"></span>1. Внести организационную структуру.

Обязательно должны присутствовать сотрудники с ролями:

- Сортудник канцелярии
- Сотрудник отдела кадров (для внедрения процесса Кадрового Делопроизводства)
- 2. Раздать права на реестры и журналы согласно указанным ролям
- 3. Настроить формы согласно внутренним потребностям компании

Прим. В текущей конфигурации на формах приказов и трудовых договоров присутствуют компоненты Должности и ФИО руководителя организации (от имени которого запускаются приказы). Их необхоидмо заполнить соответствующими значениями)

4. Настроить маршруты реестров согласно внутренним потребностям компании.

Настройка форм и маршрутов осуществляется в конфигураторе платформы. Для подробной инструкции обратитесь к обучающим курсам по платформе.

Примечание: Рекомендуем пройти обучающией курсы SD03 и SD04

- 5. Для корректной работы модуля «Договоры» необходимо:
- настроить отправку уведомлений;
- настроить ЭЦП;
- в блокирующих процессах event.blocking.interpreter.counterparty.create и event. blocking.interpreter.counterparty.notification в переменной cabinetHost указать актуальный адрес (он будет указываться в уведомлениях для контрагентов);
- блокирующий процесс event.blocking.interpreter.counterparty.app настроен для работы с реестром Договоры (ссылка на контрагента, номер, дата, срок действия договора). Для работы с другим реестром необходимо указать в БП соотвествующие поля другого реестра;
- блокирующий процесс event.blocking.interpreter.counterparty.app необходимо поставить в маршрут договора перед этапом отправки договора на согласование контрагенту;
- создать группу с кодом workflow\_group\_counterparties;
- создать в оргструктуре должность с кодом counterparties;
- внести контрагентов в реестре Контрагенты (workflow\_registry\_clients);
- для реестра Мои документы (код workflow\_registry\_my\_docs) настроить фильтры и права на них д
	- фильтр Bce workflow\_registry\_my\_docs\_filter\_all (поле workflow\_form\_my\_doc\_user содержит текущего пользователя);
	- Без подписи workflow\_registry\_my\_docs\_filter\_unsigned -(поле — фильтр workflow\_form\_my\_doc\_user содержит текущего пользователя) + поле Статус «Без подписи»;
	- фильтр Подписан workflow\_registry\_my\_docs\_filter\_signed (поле workflow\_form\_my\_doc\_user содержит текущего пользователя) + поле Статус «Подпиca<sub>H</sub> :
	- workflow\_registry\_my\_docs\_filter\_declined — фильтр Отклонен (поле workflow\_form\_my\_doc\_user содержит текущего пользователя) + поле Статус «Отклонен».

## Глава 5

## Структура продукта

## <span id="page-12-1"></span><span id="page-12-0"></span>5.1 Как все устроено

Система Synergy Workflow реализована на базе платформы ARTA SYNERGY, путем создания конфигурации, допускающей гибкую настройку объектов: форм, маршрутов, статусов и пр. . .

В системе Synergy Workflow реализованы следующие глобальные процессы и их подпроцессы:

- Контроль поручений
	- Управление поручениями (работами)
	- Управление протоколами совещаний
- Документооборот
	- Входящая корреспонденция (1 журнал регистрации)
	- Исходящая корреспонеденция (1 журнал регистрации)
	- Резолюции и контроль исполнения документов
	- Архив (5 номенклатурных дел)
	- Внутрення переписка (1 журнал регистрации, 1 форма и реестр служебных записок)
- Кадровое делопроизводство
	- Прием (2 формы и 2 реестра служебных записок, 1 форма и реестр приказов на прием, 1 форма и реестр трудовых договоров)
	- Перевод (1 форма и реестр служебных записок на перевод ,1 форма и реестр приказов на перевод)
	- Увольнения (1 форма и реестр заявлений на увольнение ,1 форма и реестр приказов на увольнение)
	- Отпуска (5 форм и реестров заявлений на отпуск, 5 форм и реестров приказов на отпуск)
- Командирования (1 форма и реестр служебных записок на командирование .1 форма и реестр приказов на командирование)
- Штатное расписания, расстановка, кадровый резерв
- Ведение личных дел/личных карточек по сотрудникам.»

В конфигураторе приложение workflow состоит из следующих папок:

- contracts Договора и контрагенты
	- contract\_dicts справочники, используемые в формах договоров и контрагентов
	- Формы, реестры договоров
	- Формы, реестры контрагентов
- docflow объекты Документооборота
	- counters счетчики
	- document\_registers журналы
	- document\_types типы документов
	- $-$  number\_templates  $\text{m}$ аблоны номеров
- groups Группы пользователей
- hr\_processes
	- buisness\_trip справочники, формы, реестры процесса «Командирование»
	- firing справочники, формы, реестры процесса «Увольнение»
	- hiring справочники, формы, реестры процесса «Прием»
	- internal\_notes справочники, формы, реестры процесса «Внутренняя служебная записка»
	- $-$  leaves «Отпуска»
		- \* leave справочники, формы, реестры процесса «Очередной трудовой отпуск»
		- \* social\_leave справочники, формы, реестры процесса «Учебный отпуск», «ОБР»,  $\angle$  OVP $\angle$
		- \* unpaid\_leave справочники, формы, реестры процесса «Неоплачиваемый отпуск»
	- transfer справочники, формы, реестры процесса «Перевод»

## <span id="page-13-0"></span>5.2 Список блокирующих процессов

#### 5.2.1 event.blocking.interpreter.counterparty.create

Блокирующий процесс для приложения Договоры. Выполняет следующие действия:

- Создание пользователя Synergy из данных записи реестра «Контрагенты» (+проверки)
- Назначение этого пользователя на должность counterparties
- Добавление пользователя в группу доступа workflow\_group\_counterparties
- Отправка письма с логином-паролем и ссылкой на приложение Договоры на почту

## 5.2.2 event.blocking.interpreter.counterparty.notification

Блокирующий процесс для приложения Договоры. Формирует и отправляет уведомление о новом документе для подписания.

## 5.2.3 event.blocking.interpreter.counterparty.app

Блокирующий процесс для приложения Договоры. Создает запись в реестре «Мои документы» - агрегирующий реестр для отображения документов для подписания (могут быть из разных реестров) в личном кабинете контрагента)

## <span id="page-16-0"></span>Инструкция по установке SdecAdapter (для интеграции с ЕСЭДО)

#### <span id="page-16-1"></span>6.1 Подключение репозиториев

Установочный пакет находится в репозитории extensions.

В файле /etc/apt/sources.list необходимо добавить либо раскомментировать следующую строку: deb [allow-insecure=yes] http://deb.arta.kz/tengri extensions main contrib non-free

## <span id="page-16-2"></span>6.2 Установка приложения

Для установки приложения необходимо выполнить команду:

```
# apt-get update
# apt-get install arta-synergy-extensions-sdecadapter
```
Пакет SdecAdpater включает в себя:

- 1. Конфигурацию с необходимыми формами, реестрами, журналами
- 2. Модуль SdecAdapter для отправки документов и уведомлений в ЦОД SYNERGY ЕСЭДО (размещается в /opt/synergy/jboss/standalone/deployments)
- 3. Конфигурационный файл настроек адаптера sdecAdapter.properties (размещается в /opt/synergy/jboss/standalone/configuration/arta)

## <span id="page-16-3"></span>6.3 Первичная настройка

После установки приложения обязательно выполнить пункты:

1. Прописать корректные настройки в конфигурационном файле sdecAdapter.properties (URL, логин, пароль)

2. Проверить наличие очередей в конфигурационных файлах (добавляются автоматически в ходе установки):

/opt/synergy/jboss/standalone/configuration/standalone-onesynergy.xml

```
<jms-queue name="outgoingEmailQueue" entries="queue/outgoingEmailQueue java:jboss/queues/workflow/
˓→outgoingEmailQueue" durable="true"/>
<jms-queue name="ingoingEmailQueue" entries="queue/ingoingEmailQueue java:jboss/queues/workflow/
˓→ingoingEmailQueue" durable="true"/>
<jms-queue name="ingoingEmailQueueReject" entries="queue/ingoingEmailQueueReject java:jboss/queues/
˓→workflow/ingoingEmailQueueReject" durable="true"/>
<jms-queue name="ingoingEmailQueueRegistration" entries="queue/ingoingEmailQueueRegistration␣
˓→java:jboss/queues/workflow/ingoingEmailQueueRegistration" durable="true"/>
```
/opt/synergy/jboss/standalone/configuration/arta/api-observation-configuration.xml

```
<listener>
    <queue>java:jboss/queues/workflow/outgoingEmailQueue</queue>
    <event>event.sdecadapter.blocking.outgoing_registration</event>
</listener>
<listener>
    <queue>java:jboss/queues/workflow/ingoingEmailQueueRegistration</queue>
    <event>event.sdecadapter.blocking.ingoing_registration</event>
</listener>
<listener>
    <queue>java:jboss/queues/workflow/ingoingEmailQueueReject</queue>
    <event>event.sdecadapter.ingoing_reject</event>
</listener>
<listener>
    <queue>java:jboss/queues/workflow/ingoingEmailQueue</queue>
    <event>event.docflow.document.*</event>
</listener>
```
3. Прописать на форме входящих и исходящих документов значения полей по-умолчанию:

Для исходящих:

- from (memberID вашего контрагента, полученного от администратора ЦОД, после добавления вашего контрагента в справочники ЕНСИ\*)
- $\bullet\,$  senderOrg (senderOrg вашего контрагента, полученного от администратора ЦОД, после добавления вашего контрагента в справочники ЕНСИ\*)

Для входящих:

- $\bullet$  notif\_from (memberID вашего контрагента, полученного от администратора ЦОД, после добавления вашего контрагента в справочники  $E H C M^*$ )
- $\bullet$  notif\_senderOrg (senderOrg вашего контрагента, полученного от администратора ЦОД, после добавления вашего контрагента в справочники  $E H C M^*$ )

Примечание: Для добавления вашего контрагента в справочники ЕНСИ необходимо обратиться в ДРП